# **EDNS4000/ EDNS6000X Hybrid Setup of IP cameras**

1. Enable IP cameras.

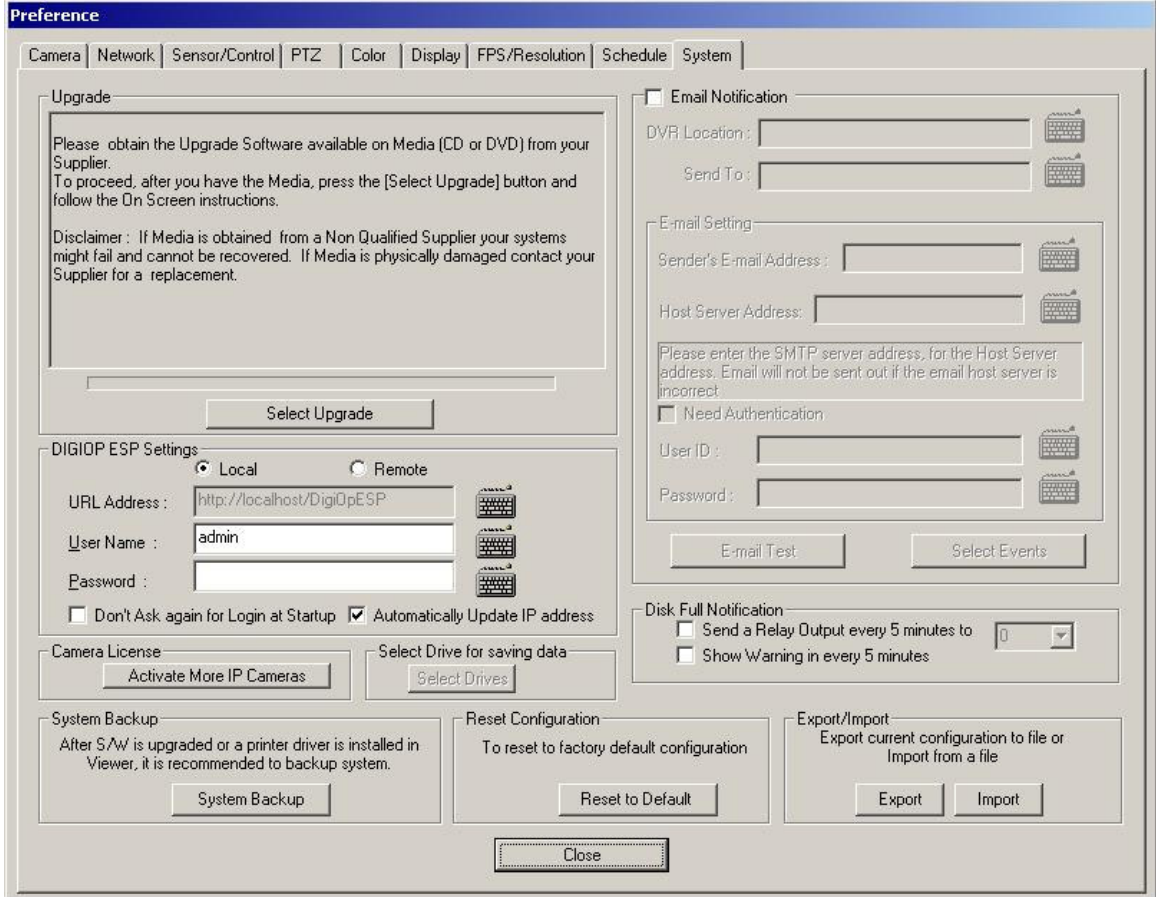

Press the button "Reset to Default", in the "Reset Configuration" group box, or remove the checkmark in the "Don't Ask again for Login at Startup" checkbox, in the "DIGIOP ESP Settings" group box.

After restart of the DVR, press the "System Backup" button in the "System Backup" group box.

Whenever the DVR is restarted press Cancel in the "Login to Web Server" dialog.

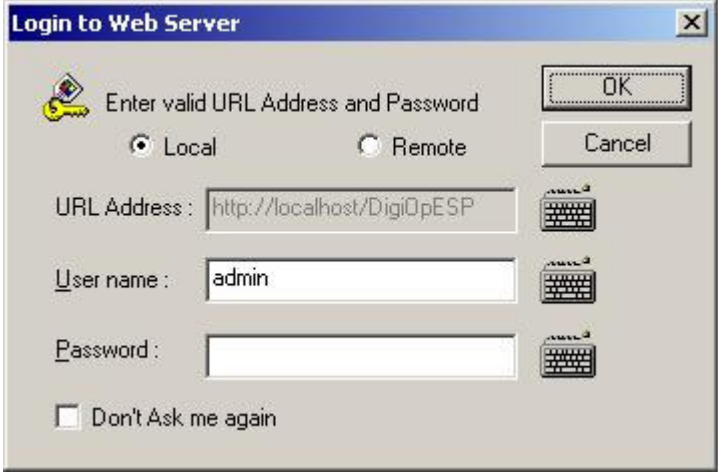

1. Adding a new IP camera.

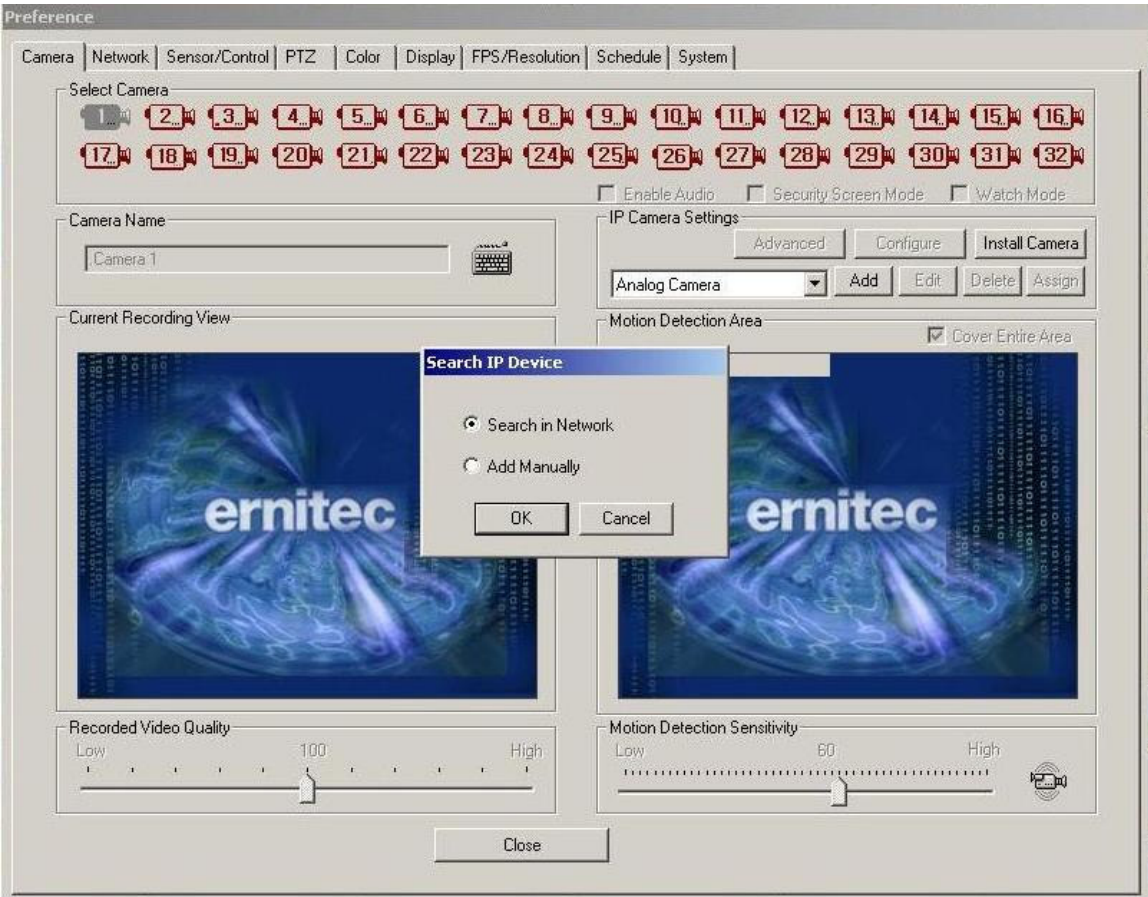

Press the Tool button in the lower right corner of the main dialog. Log in is required.

Select the Camera tab.

In the IP camera settings group of this tab, press the Add button.

In the pop-up dialog select either "Search in Network or "Add Manually" and press the OK button.

2. IP Device List.

If "Search in Network" was selected, the device list is shown. Otherwise go to the "IP Device details" description.

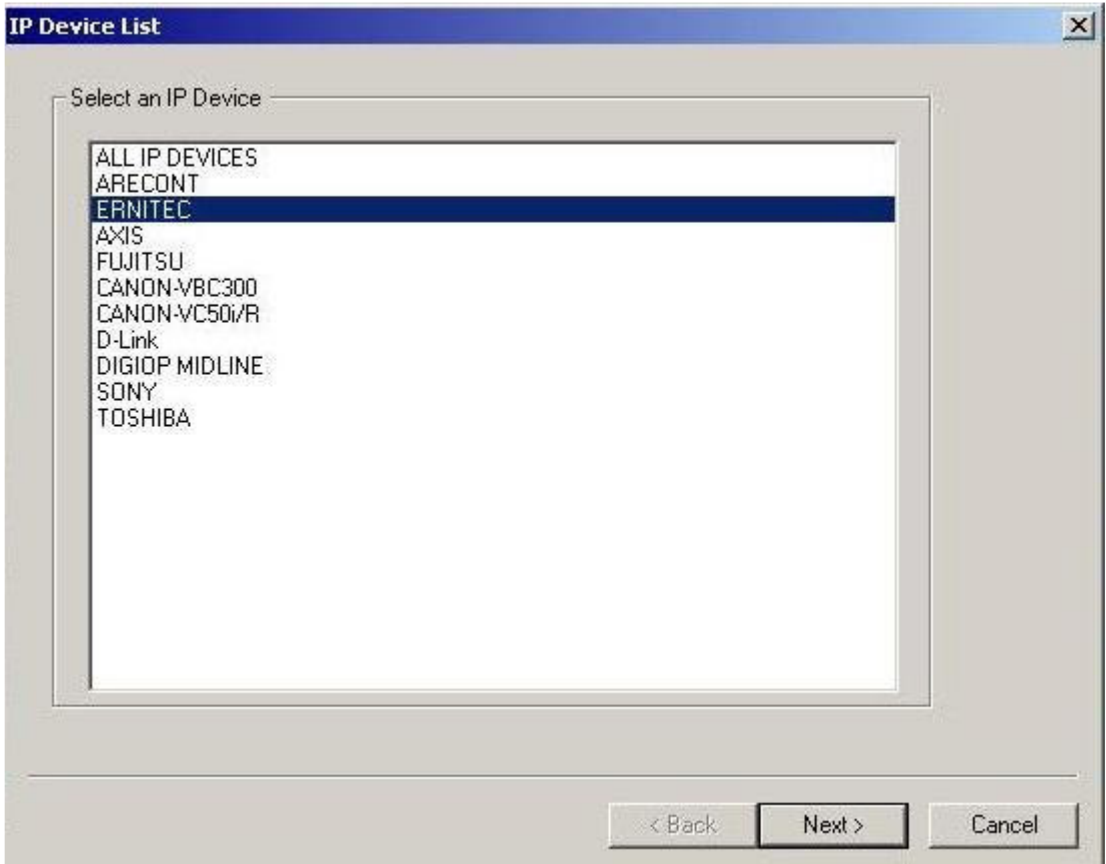

Select the type of camera and press the Next button.

#### 3. IP Device.

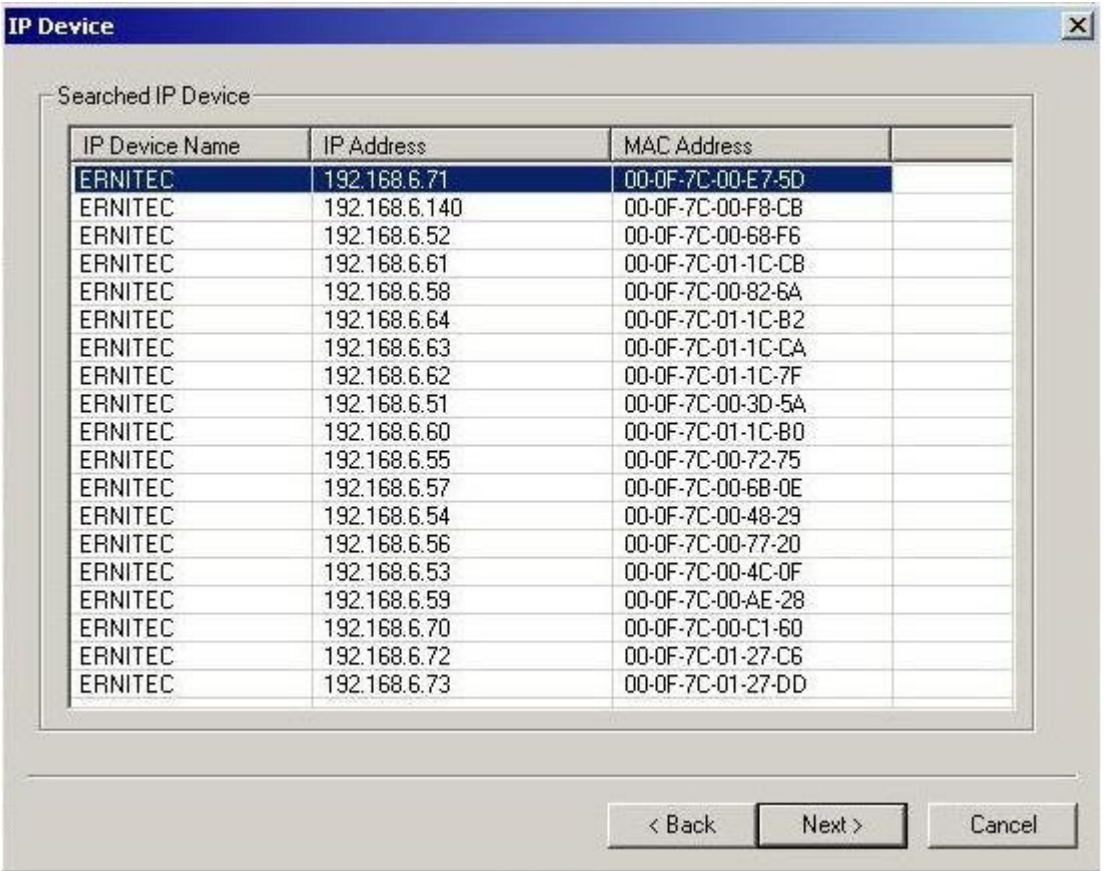

In the list of found devices select the camera to use and press the Next button.

The list show both standard IP cameras, as well as megapixel cameras.

Max. 4 megapixel cameras may be assigned.

4. IP Device Details.

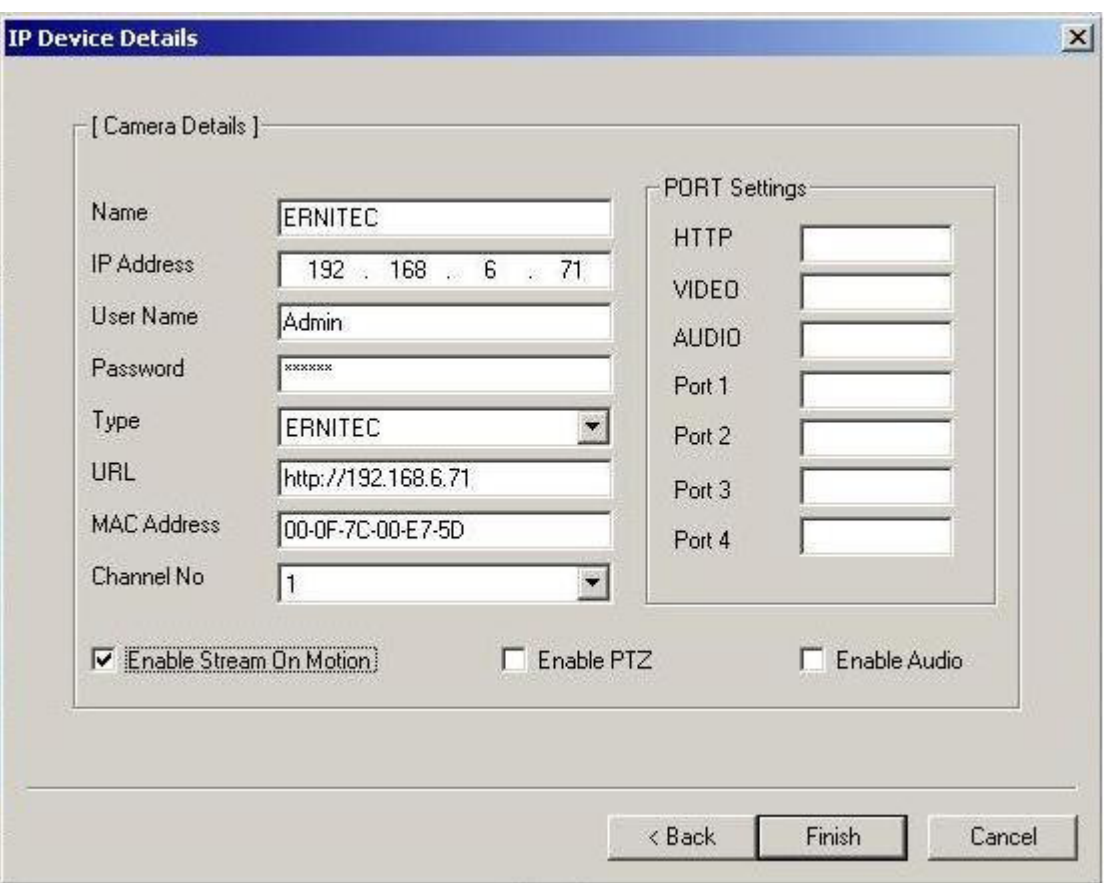

In the details dialog, enter the user name and password. Change the name of the camera in case more cameras of this type are to be added.

Check the "Enable Stream On Motion" checkbox. If the camera is a PTZ type the "Enable PTZ checkbox must be checked too.

Press the Finish button.

Press the Close button to exit the configuration dialog.

Press the Assign button in the "IP Camera Settings group", to assign the selected IP camera to the selected channel. And restart the DVR when requested for.

5. Camera PTZ setup.

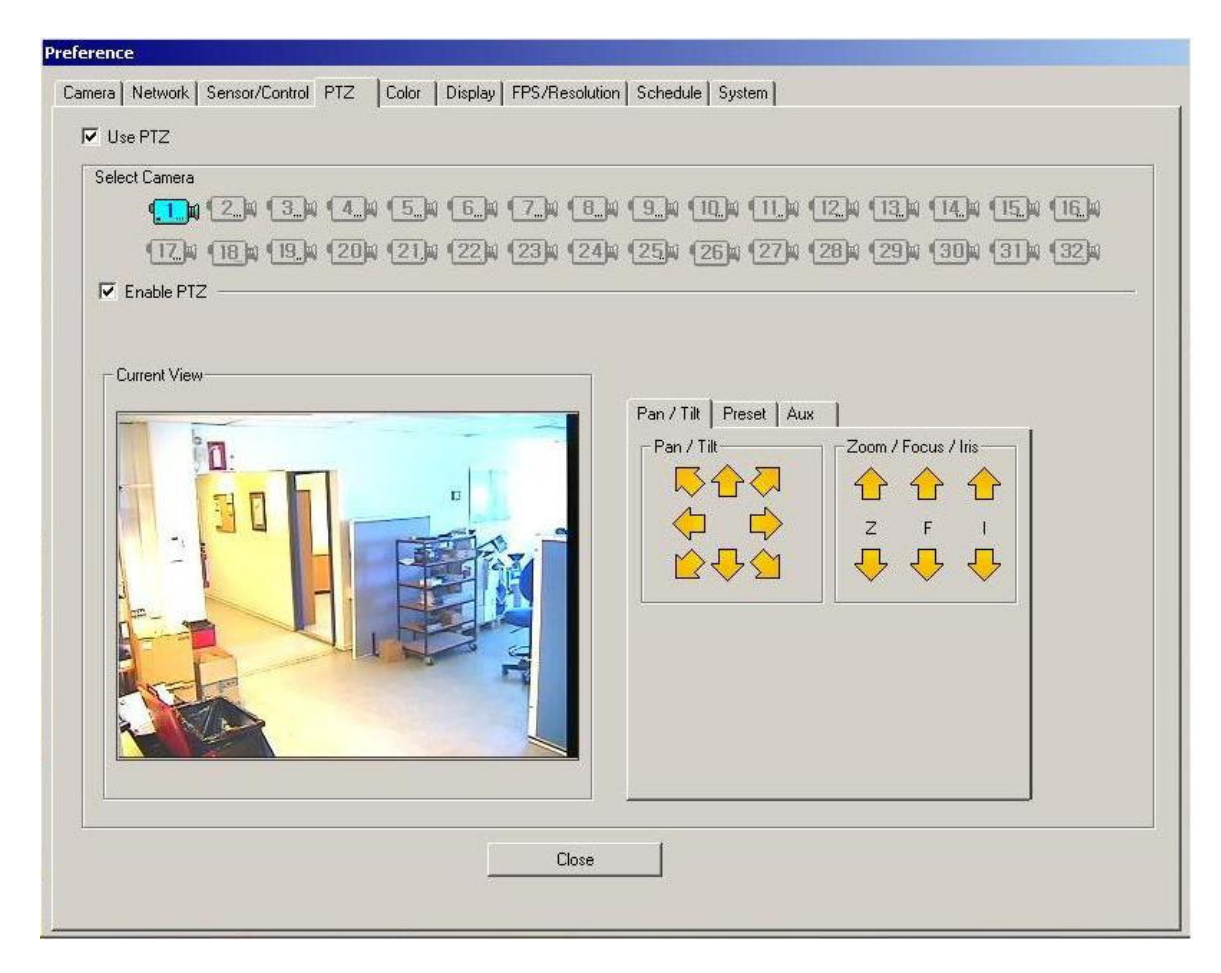

Check "Use PTZ", select the camera, and check "Enable PTZ".

Use the arrow keys in the Pan/ Tilt tab to navigate to positions to be saved as presets.

On the Preset tab, assign the number of the preset, and press save.

6. Scheduler.

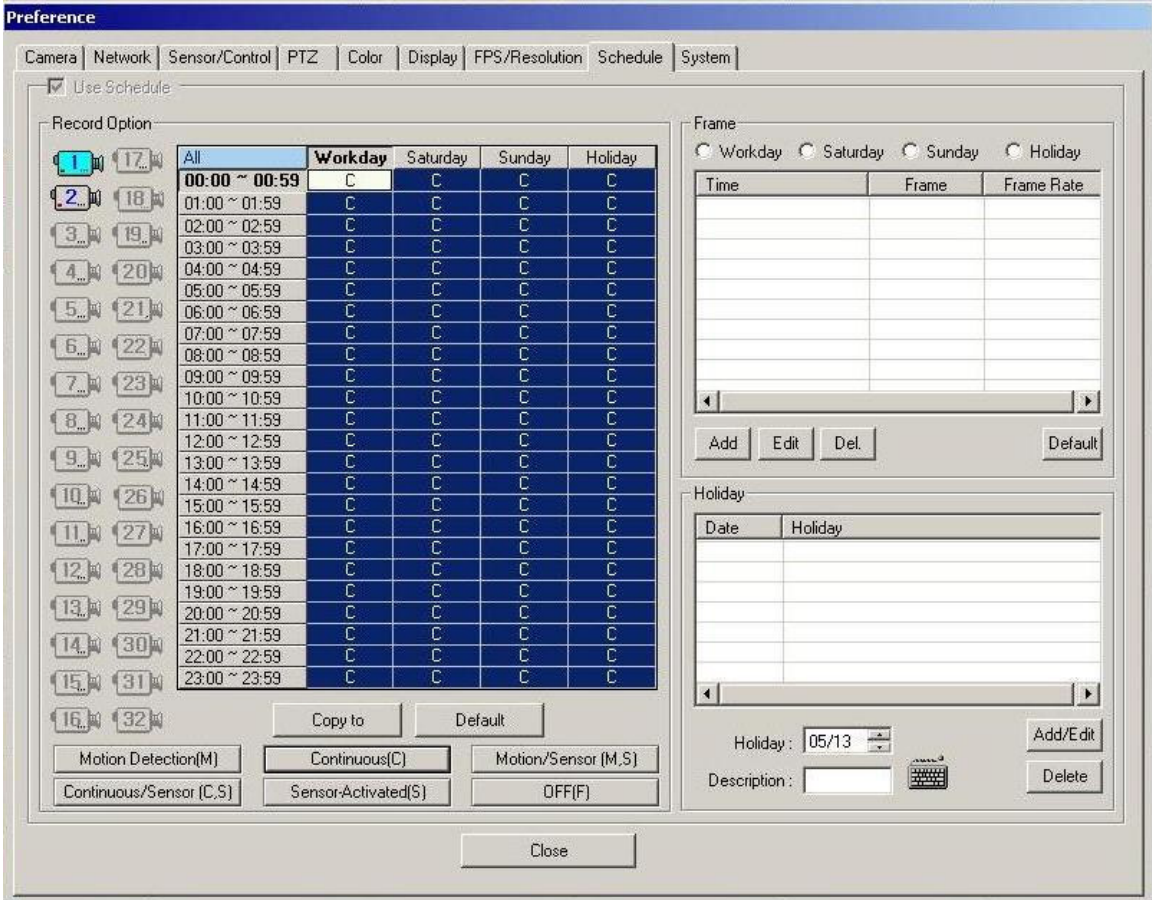

For each camera to be recorded, assign the type of schedule to be executed, i.e. continuous, motion detection, sensor only or in combination.

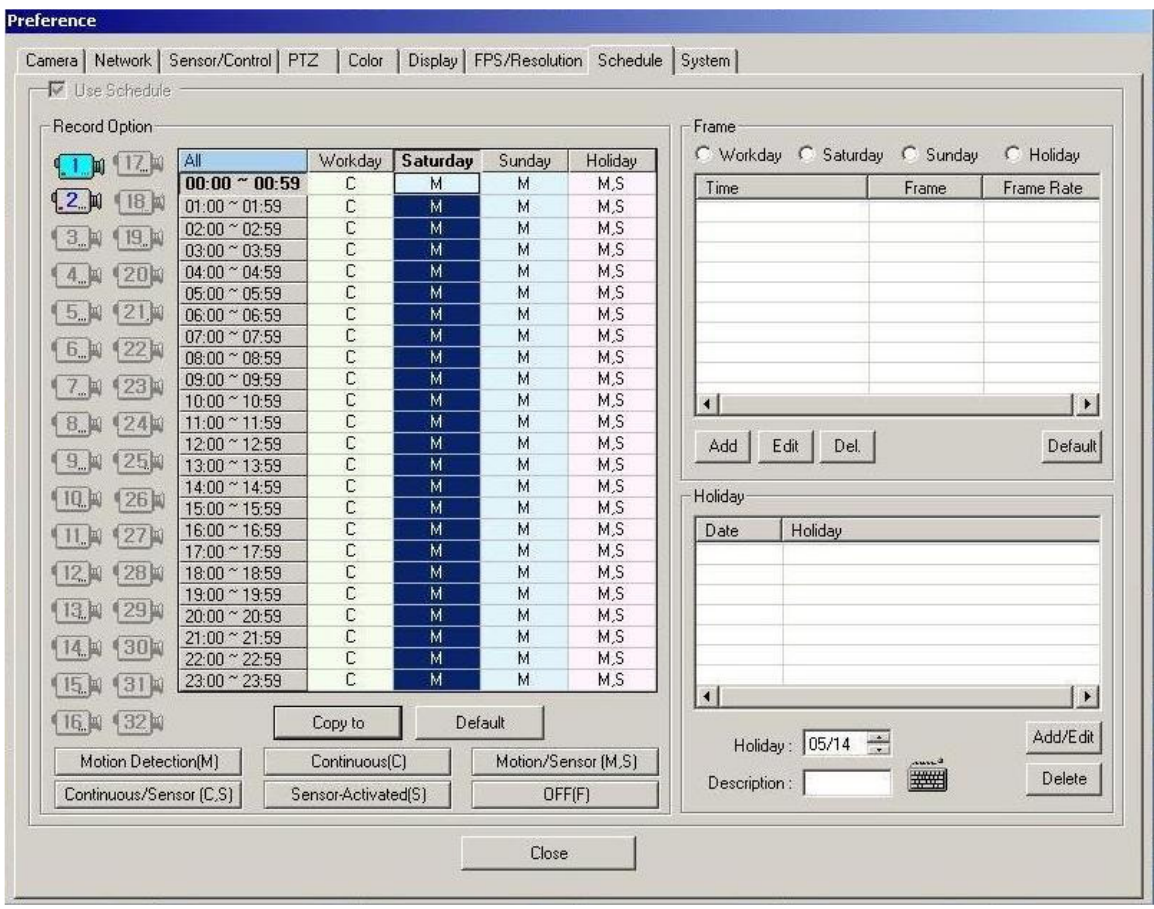

Motion detection must be defined in the IP cameras assigned.

Select the camera in the Camera tab.

Press the Configure button in the IP Camera Settings group to access the IP Camera Setup.

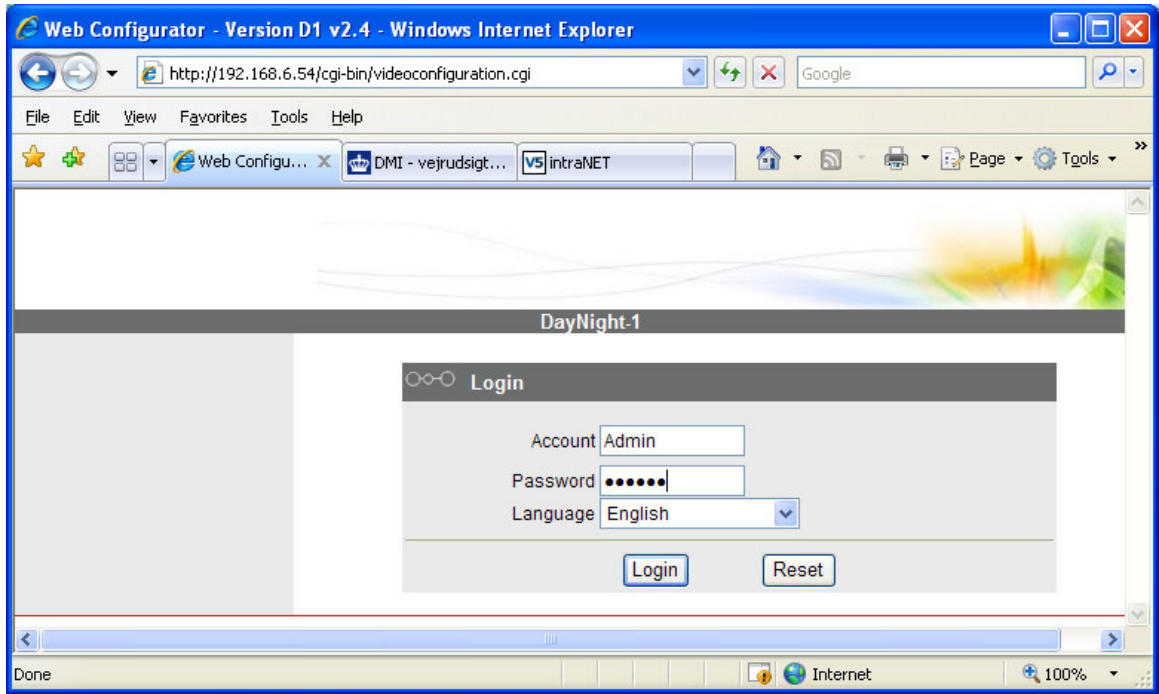

Select Video Adjust.

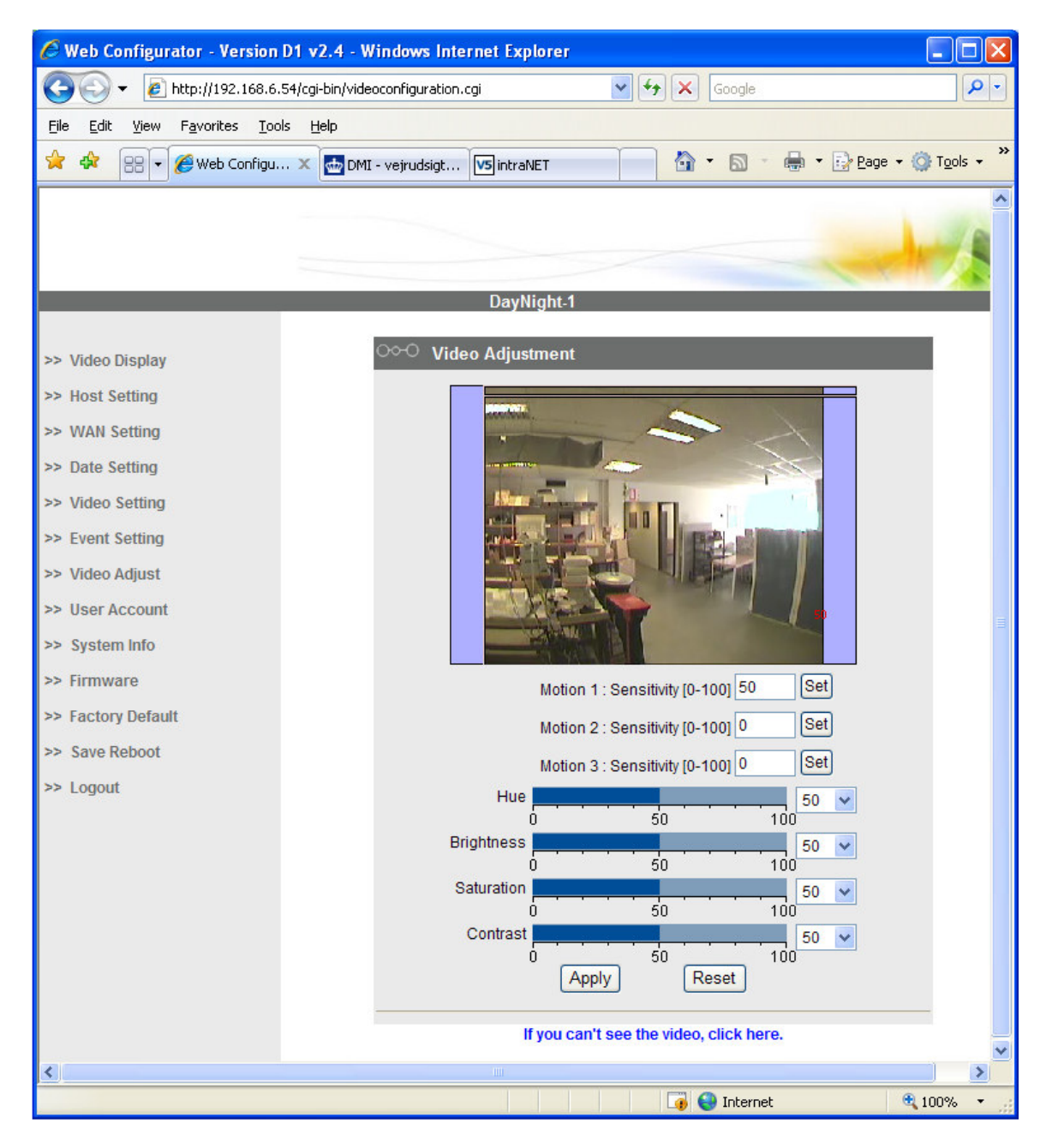

Set the motion rectangle and sensitivity, and press the Apply button. When done press Save Reboot.